## プロテクトキーのインストール手順

プロテクトキーのインストール手順を説明します。

- 1.「HASPUserSetup.exe」を実行してください。
- 2.ユーザーアカウント制御が表示されますので「はい」をクリックしてください。

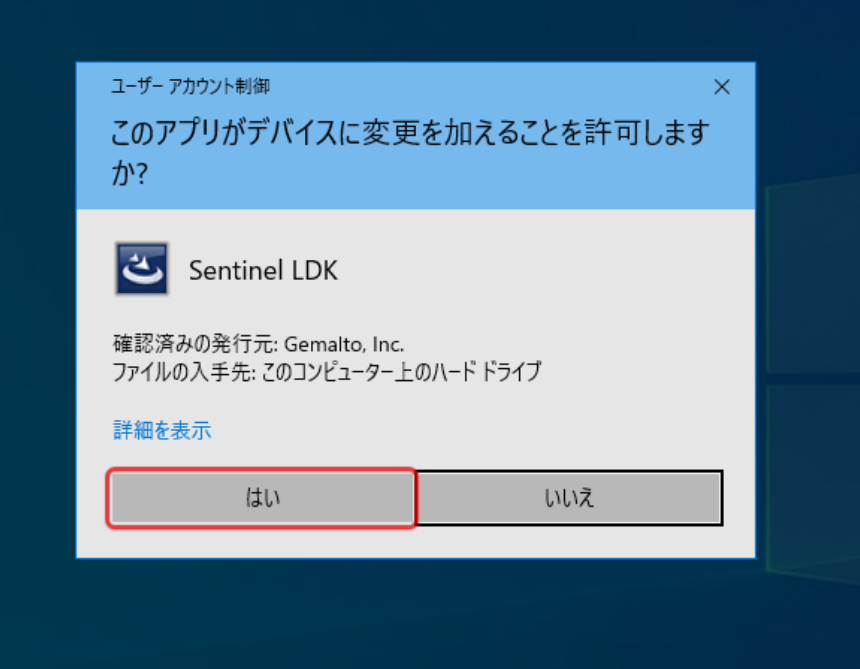

3.下記の画面が表示されますので「Next >」をクリックしてください。

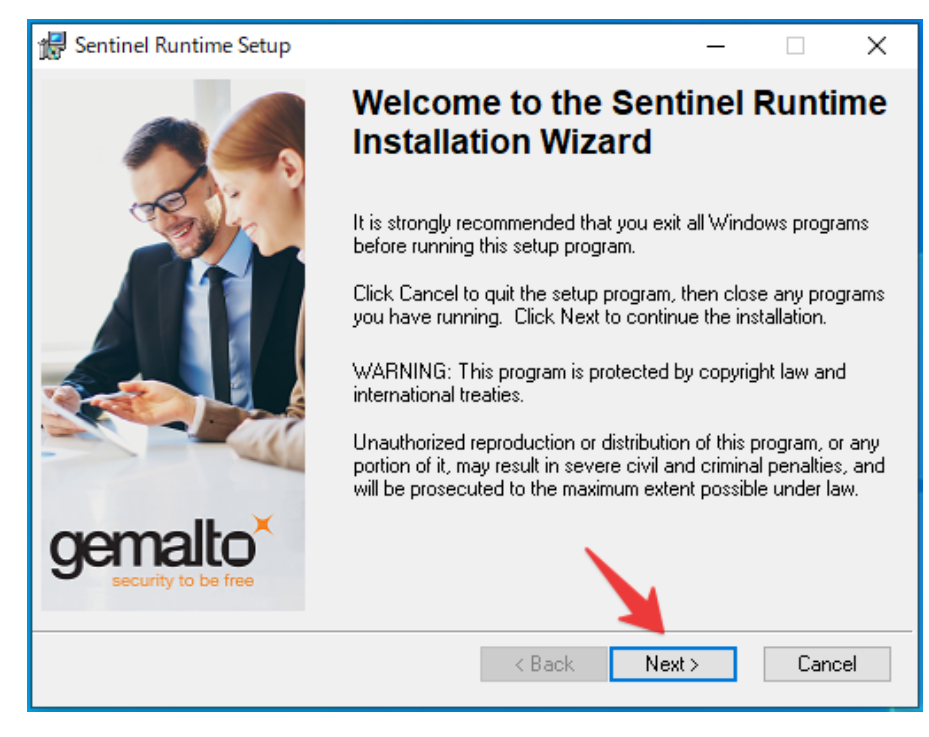

4.下記の画面が表示されます。「I accept the license agreement」にチェックを入れ、「Next >」をクリック してください。

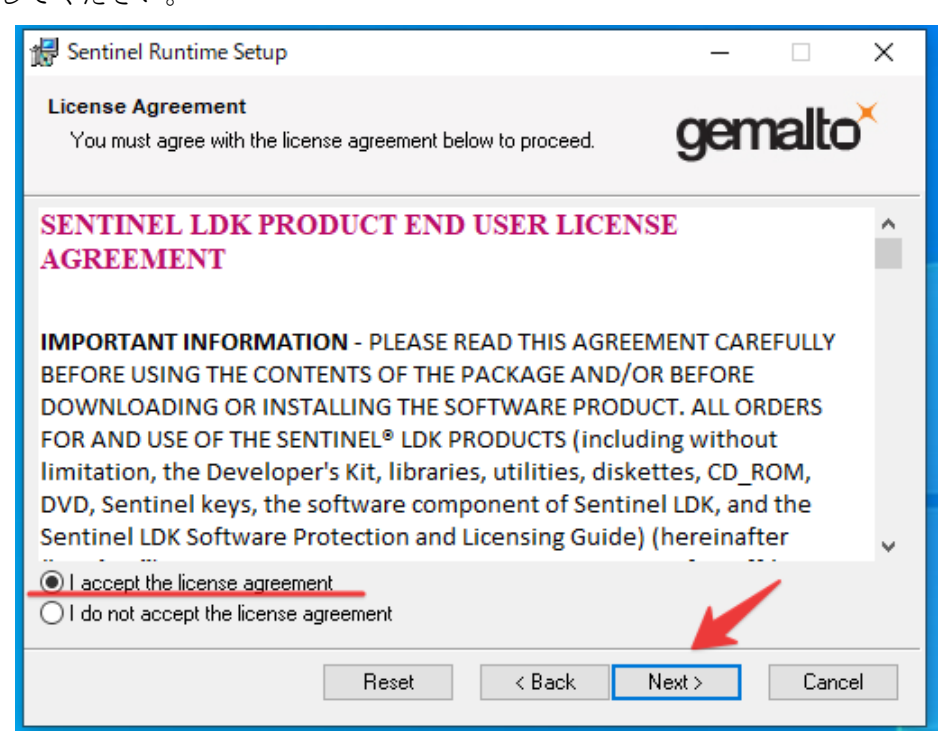

5.下記の画面が表示されますので「Next >」をクリックしてください。

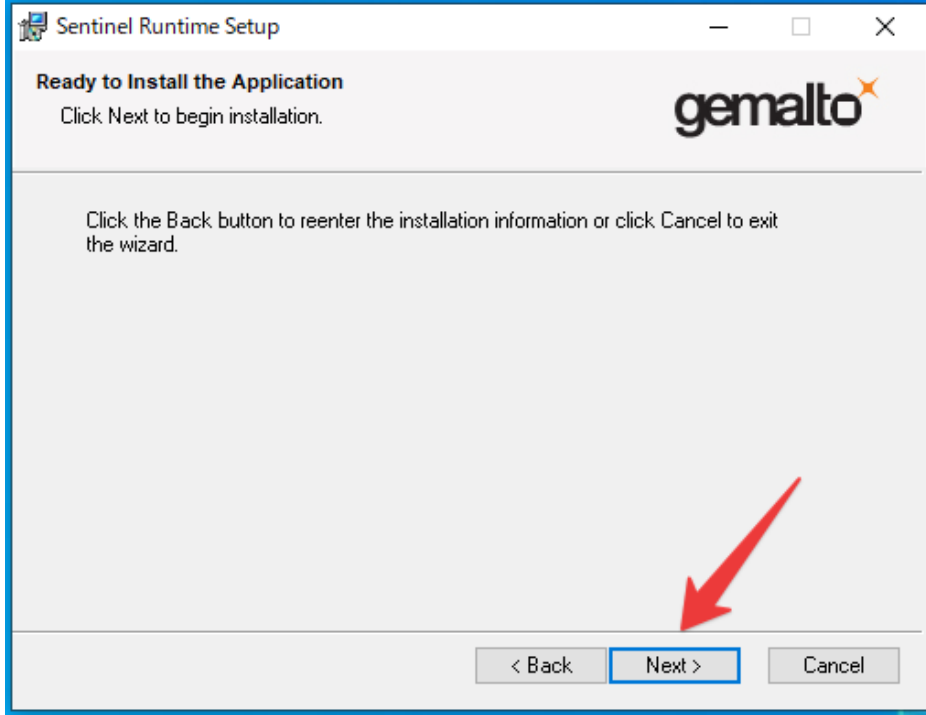

6.下記の画面が表示されます。次の画面に移るまでしばらくお待ちください。

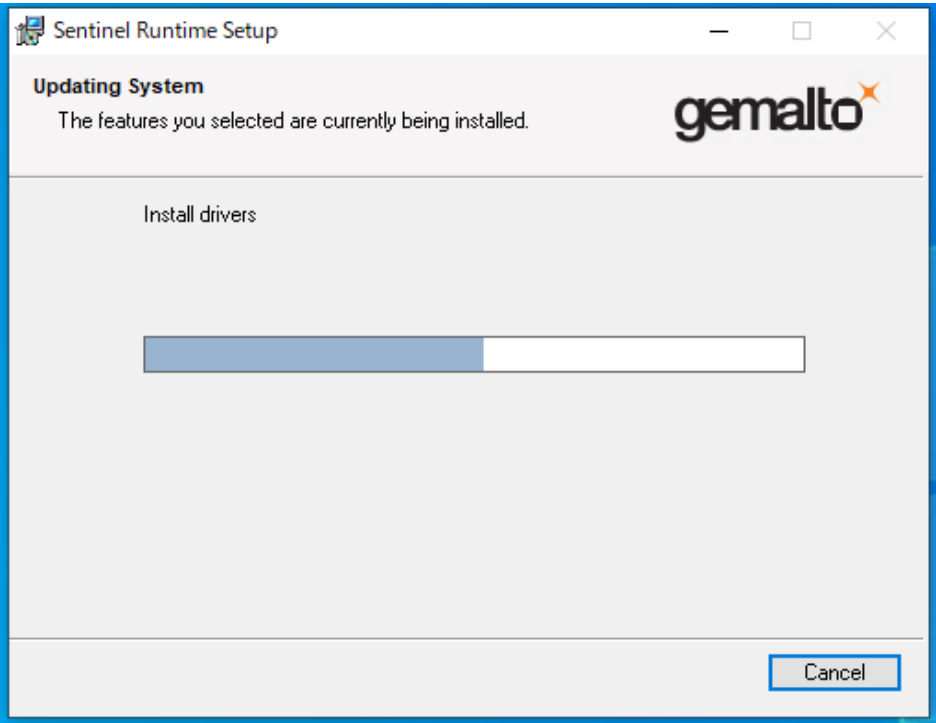

7.インストールが完了すると下記の画面が表示されますので「Finish」をクリックします。

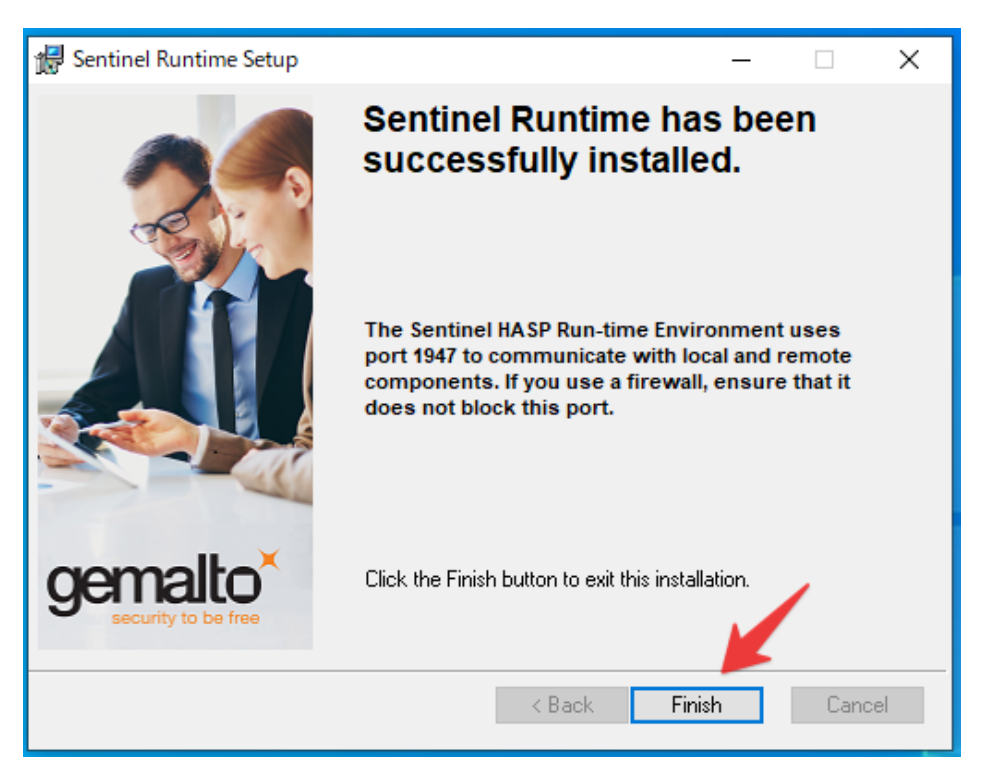

以上でプロテクトキーのインストールは終了となります。